# How to Use the Star, Spiral, and Common Shapes Tools in CorelDRAW

In addition to tools for drawing circles, square, rectangles and polygons, CorelDRAW also has specific tools to create stars, spirals, and other common shapes. In this tutorial, we'll show you how to create and modify perfect and complex stars with the Star tool, symmetrical and logarithmic spirals with the Spiral tool, and predefined shapes like arrows, banners, callouts, hearts, etc. with the Common Shapes tool.

## The Star Tool

All three tools can be found in the **Shape Tools** flyout. We'll start with the **Star** tool.

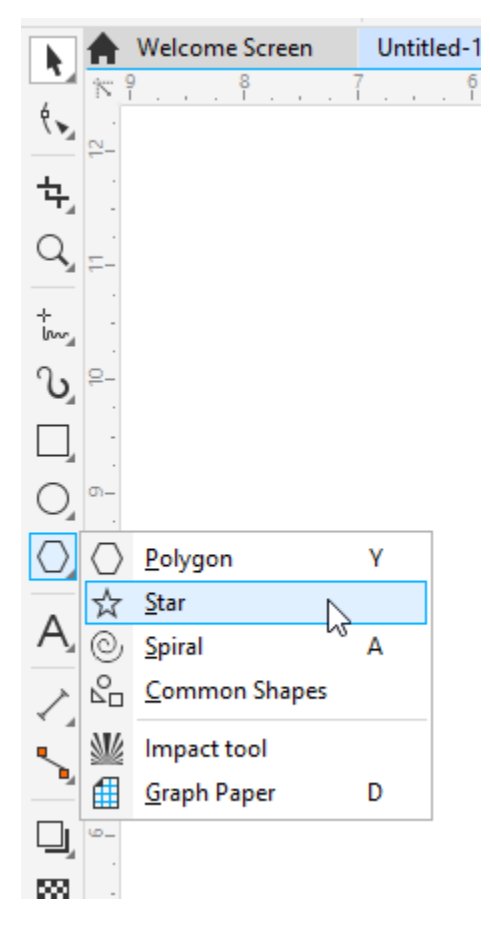

The property bar displays the default outline width and line style for all graphic elements, which can be changed for a shape once it's created. You can also set the number of sides, and choose whether to create a simple or complex star.

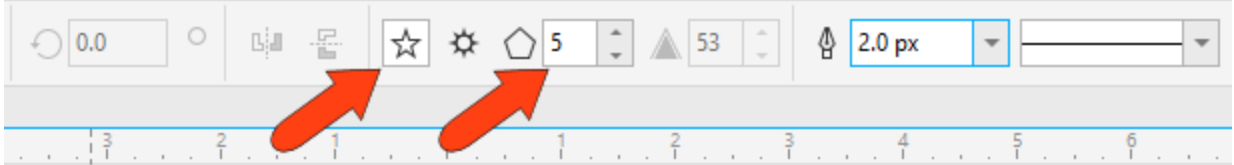

We'll start with a simple star. Either type of star is created by clicking and dragging from one corner to the opposite corner of its bounding box. Once created, the star has 8 sizing handles all around, and an X at its center.

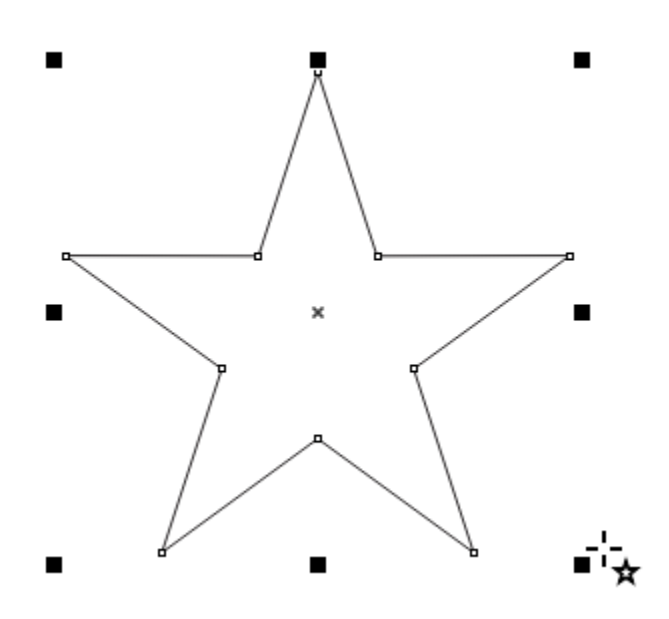

- To draw a star from its center, hold the **Shift** key while dragging the mouse.
- To draw a star with all sides equal, hold the **Ctrl** key (**Cmd** key for Mac users) while dragging the mouse.
- To draw an equal-sided star from its center, hold both the **Shift** key and **Ctrl/Cmd** key while dragging the mouse.

Corner handles can be dragged to resize while maintaining the aspect ratio, and side handles can stretch or narrow the star shape. Clicking and dragging the X moves the star, and keeping the **Shift** key pressed constrains the move to be horizontal or vertical.

When you click on the X, the sizing handles become rotation handles, which can be used to rotate or skew the star.

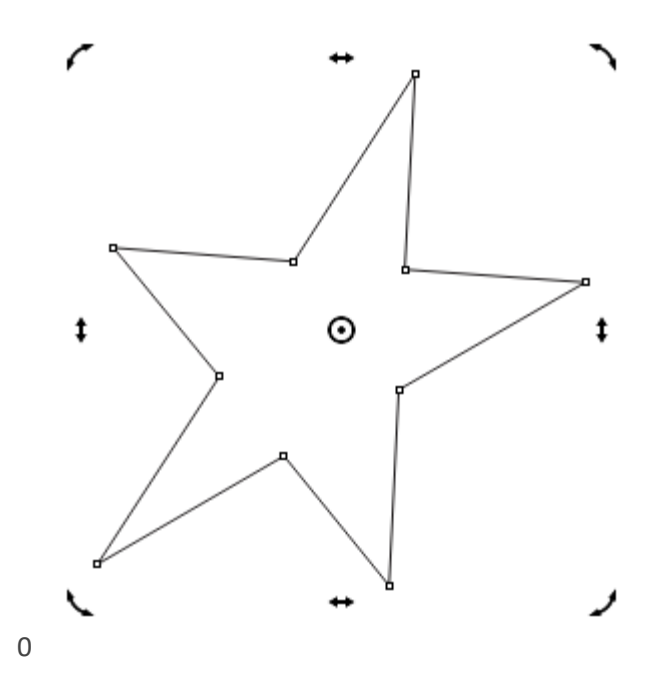

The star center is now a circular pivot point, which you can click and drag to a different spot, and now this point is the center of rotation.

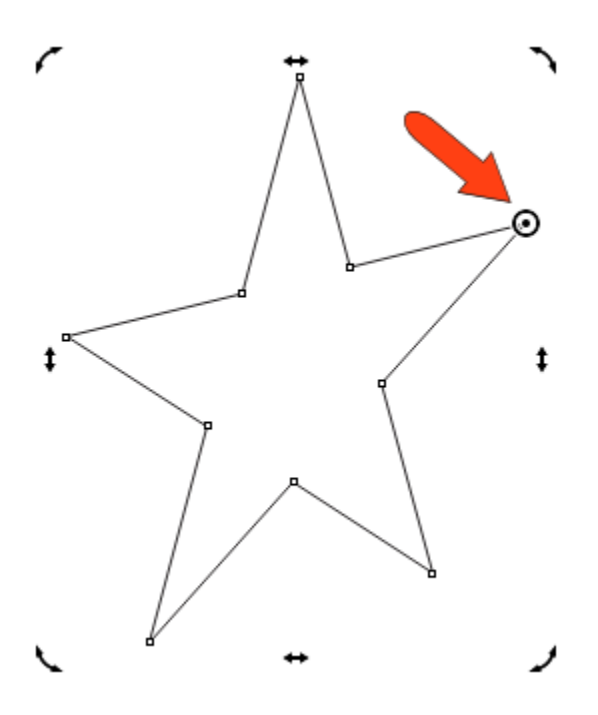

Clicking the pivot point brings back the X and the sizing handles.

As long as a star is selected, you can change outline width, line style, left-click a color swatch to add a solid fill, and right-click a color swatch to set the outline color. You can also change the number of sides and adjust the sharpness of the points.

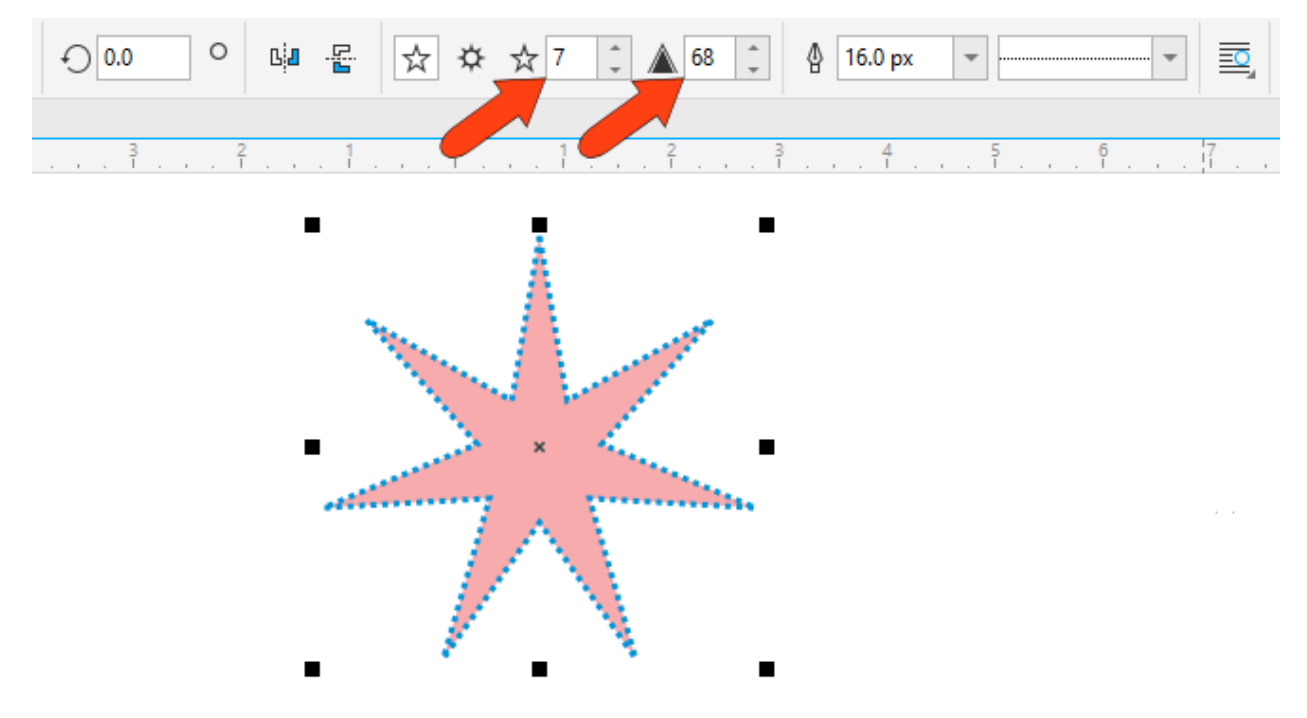

You can also use the **Object Position** fields on the property bar to place the star. By default, the X and Y coordinates here define the location of the X at the star center. But you can also choose a different reference point, like the lower left corner of the bounding box, and specify that point's coordinates.

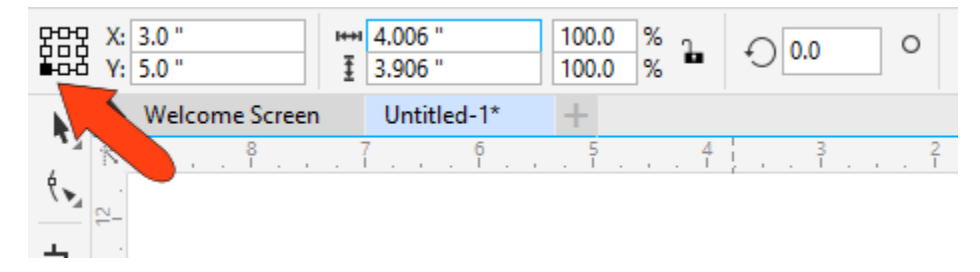

When you use the **Object Size** fields to specify width and height, the reference point remains in place while other points move accordingly. The same applies for the **Scale Factor** fields, which reflect the change from the star's original dimensions. If you change either percentage, the reference point stays in place.

You can also enter a rotation angle.

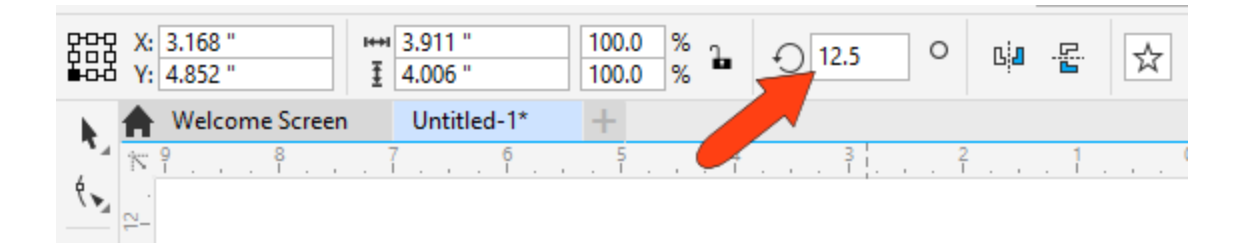

A complex star is created just like a simple star, but has intersecting sides.

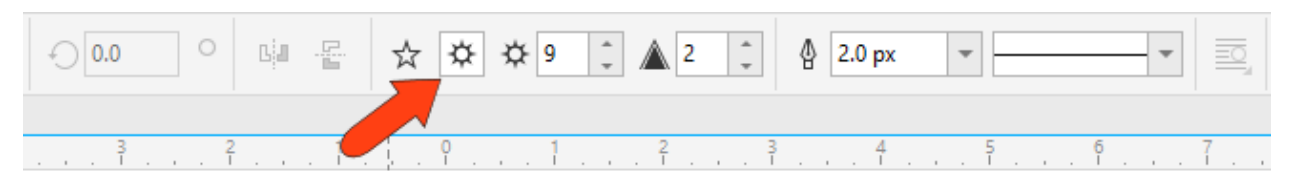

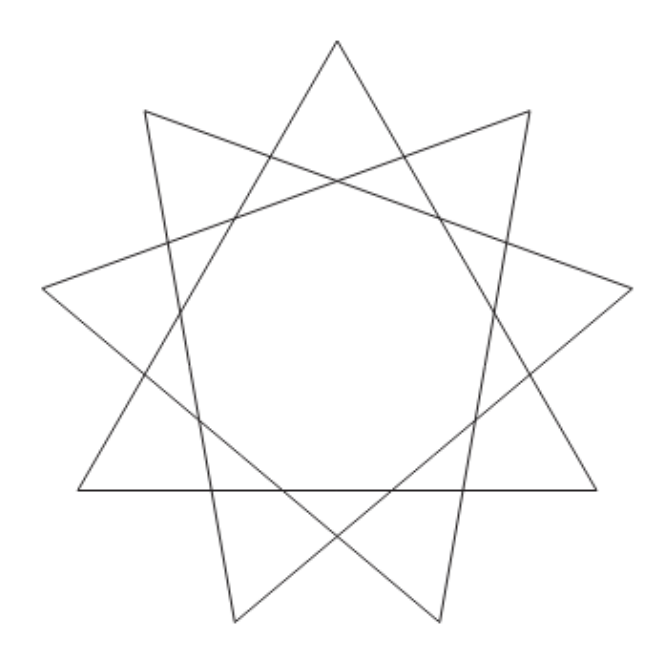

## Modifying a Star

If you want to make changes to a star you need to first select it. You can select any star while the **Star** tool is active, or you can press the **Spacebar** to temporarily activate the **Pick** tool, which you can use to select the star.

The **Shape** tool can be used to transform a complex star into a much more interesting shape.

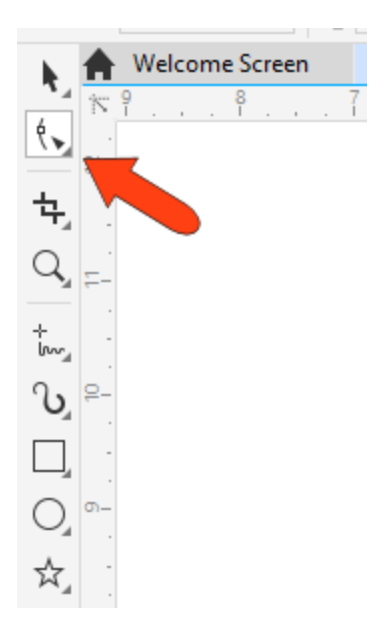

You can activate the **Shape** tool while a star is already selected, or you can select a star with the **Shape** tool. This produces nodes at each tip and at the midpoint of each side.

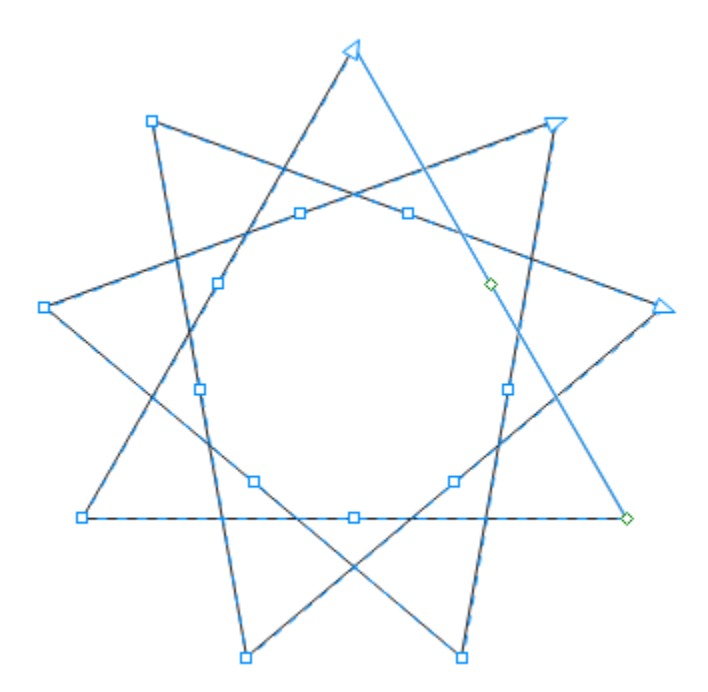

Clicking and dragging any node produces the same result at every corner or side. With the **Ctrl/Cmd** key pressed, each node remains the same distance from its adjacent nodes.

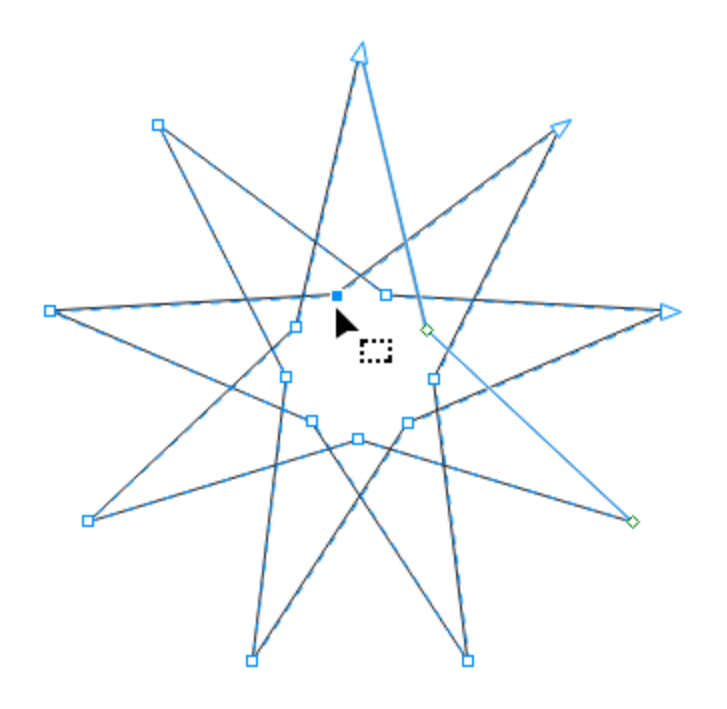

Without the **Ctrl/Cmd** key pressed, you can drag nodes to twist the shape. You can even drag nodes inward to get an overlapping star shape.

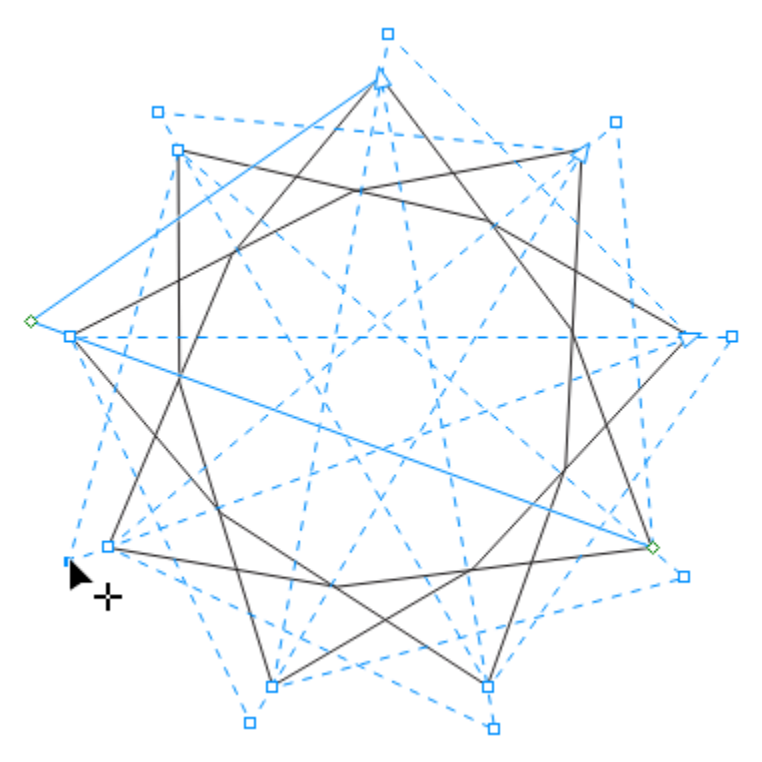

The **Shape** tool can make stars even more interesting. Double-clicking on an edge adds a node, which adds similar nodes on all edges.

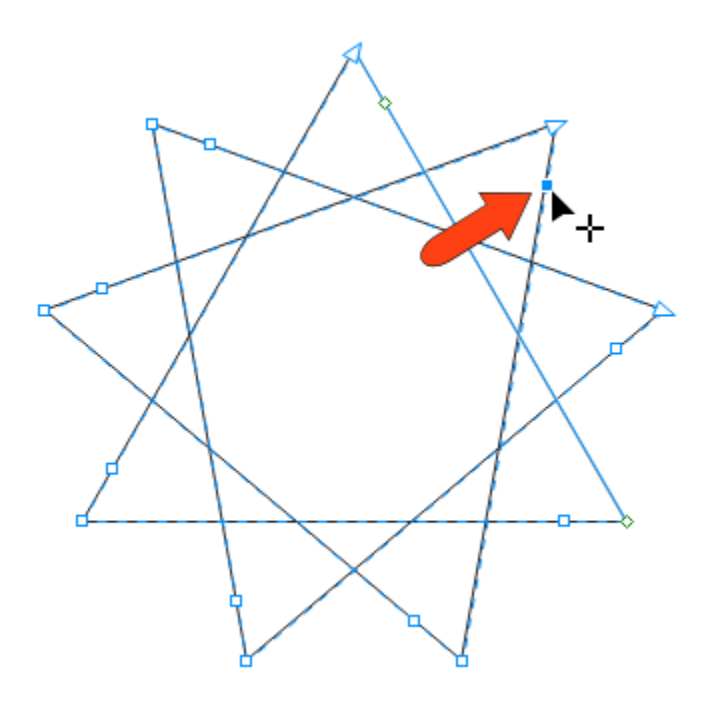

Dragging these newly added nodes can change the star even further.

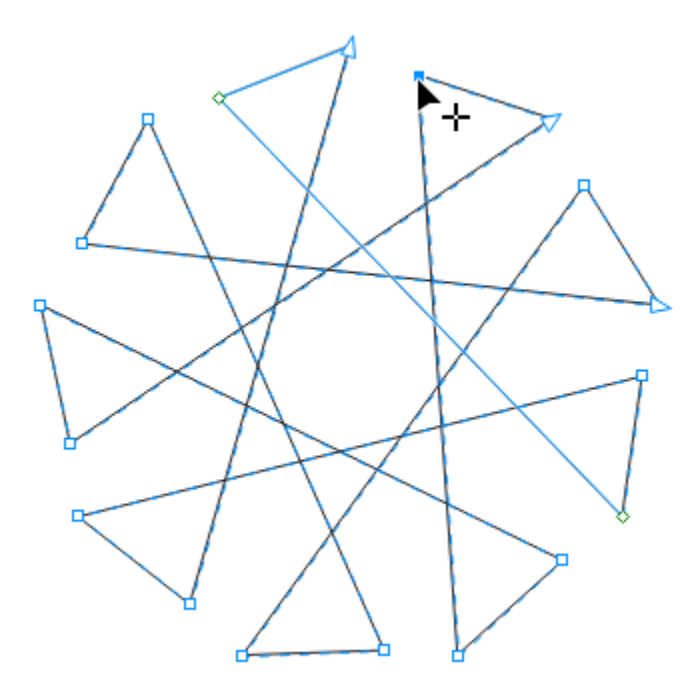

Double-clicking a node removes it, along with the corresponding nodes on other edges. You can also select a node and click the **Convert to Curve** icon on the property bar.

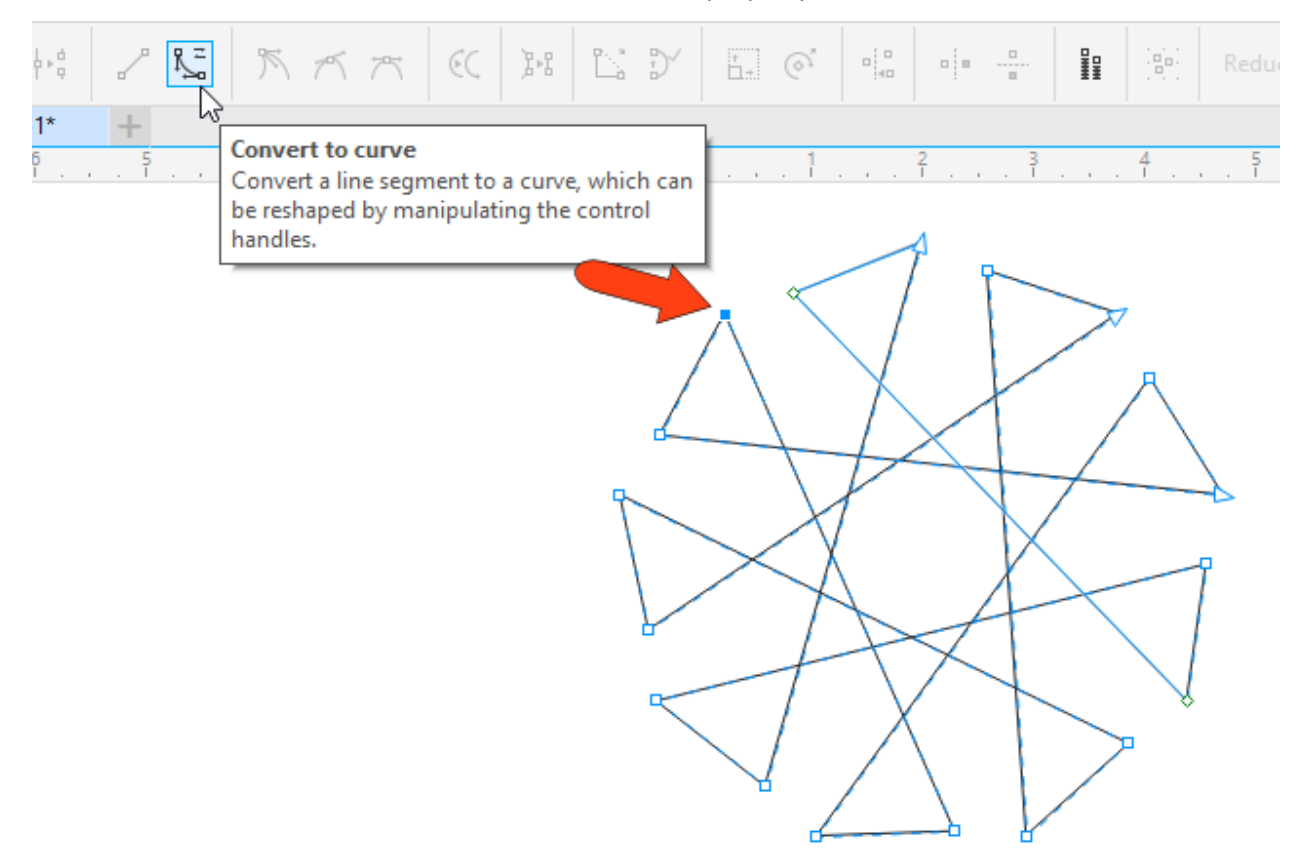

Now you can adjust tangency at both ends of the line segment

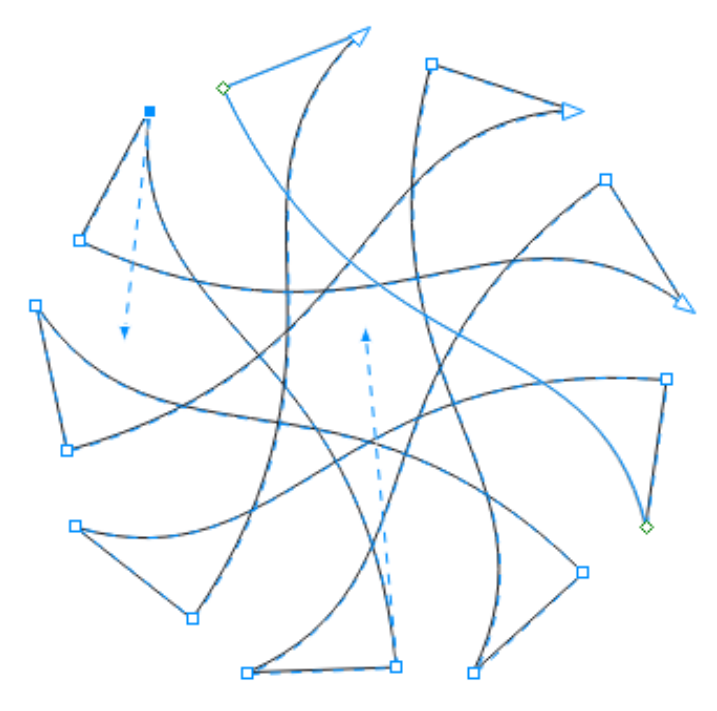

If you want to adjust individual nodes without maintaining even sides and corners, first press the **Spacebar** to temporarily switch to the **Pick** tool, which selects the star. Then click the **Convert to Curves** icon on the property bar.

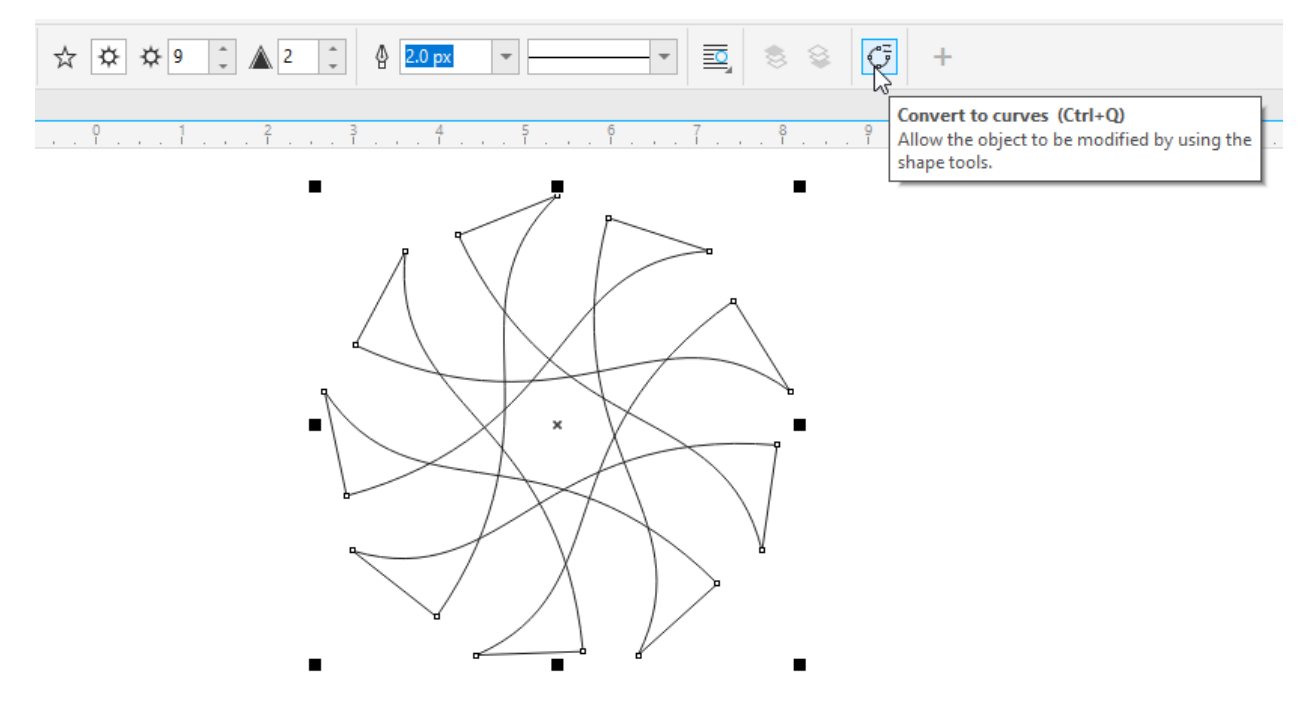

Once converted, you can press the **Spacebar** to go back to the **Shape** tool and adjust individual nodes. You can also drag a selection marquee around multiple nodes to move them together.

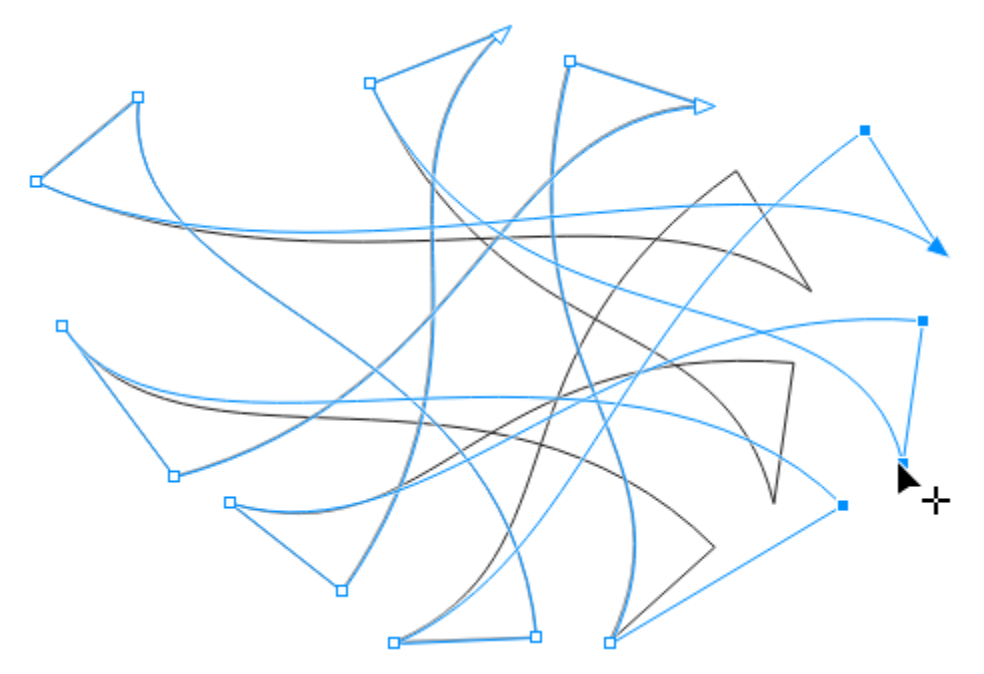

Using the **Shape** tool on a simple star displays nodes where points meet, and dragging nodes keeps the star a star, or you can keep going outward until you have a polygon.

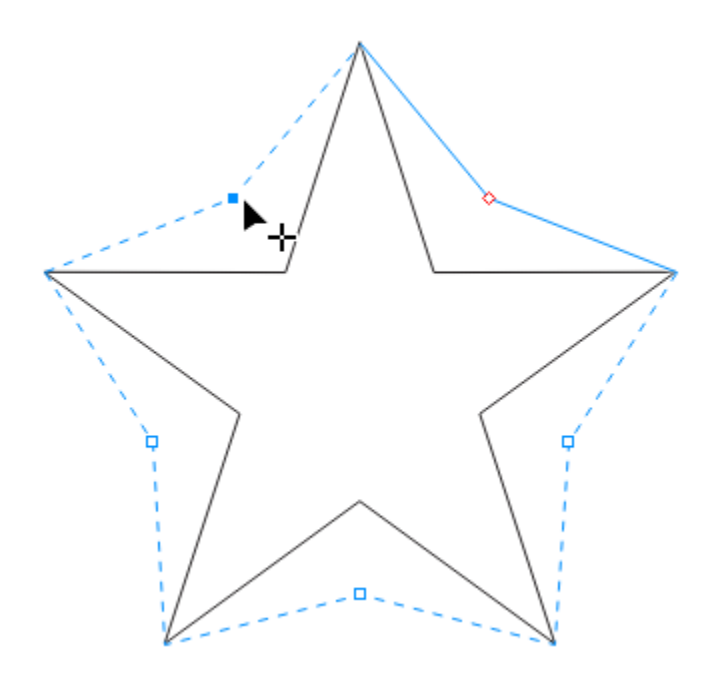

## The Spiral Tool

The **Spiral** tool is located just below the **Star** tool in the flyout group and has the **A** shortcut on the PC.

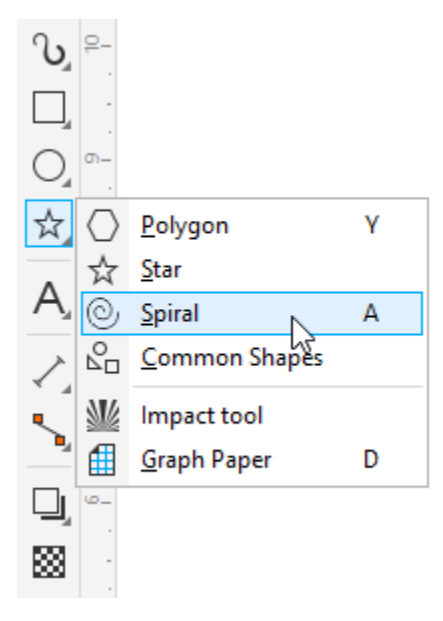

The property bar has two spiral options: **symmetrical** in which the revolutions are spaced evenly, and **logarithmic** where spacing increases as the spiral progresses outward. You can also change the number of **revolutions** or set the **spiral expansion factor** in the case of a logarithmic spiral.

**NOTE**: changing these fields will affect the next spiral you draw, not the currently selected one.

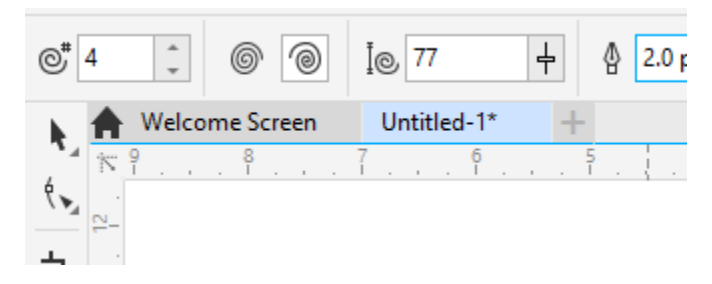

Either type of spiral is created by clicking and dragging from one corner to the opposite corner of its bounding box.

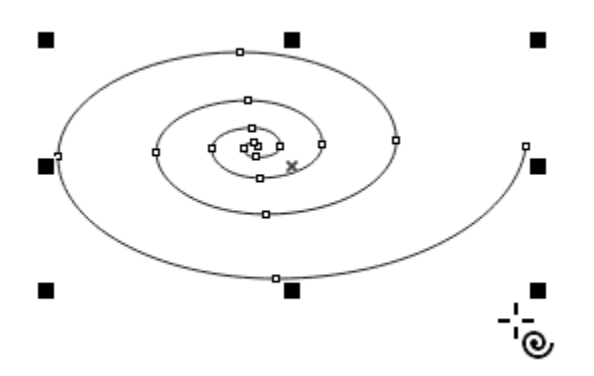

- To draw a spiral from its center, hold the **Shift** key while dragging the mouse.
- To draw a circular spiral, hold the **Ctrl/Cmd** key while dragging the mouse.
- To draw a circular spiral from its center, hold both the **Shift** key and **Ctrl/Cmd** key while dragging the mouse.

As with all selected shapes, you can drag the X to move the spiral, and the handles can be used to resize, stretch, rotate, or skew.

A spiral is an open curve by default, whose outline color can be set by right-clicking a color swatch on the **Color** palette. On the property bar, you can set the line weight or style, add arrowheads, or close the curve.

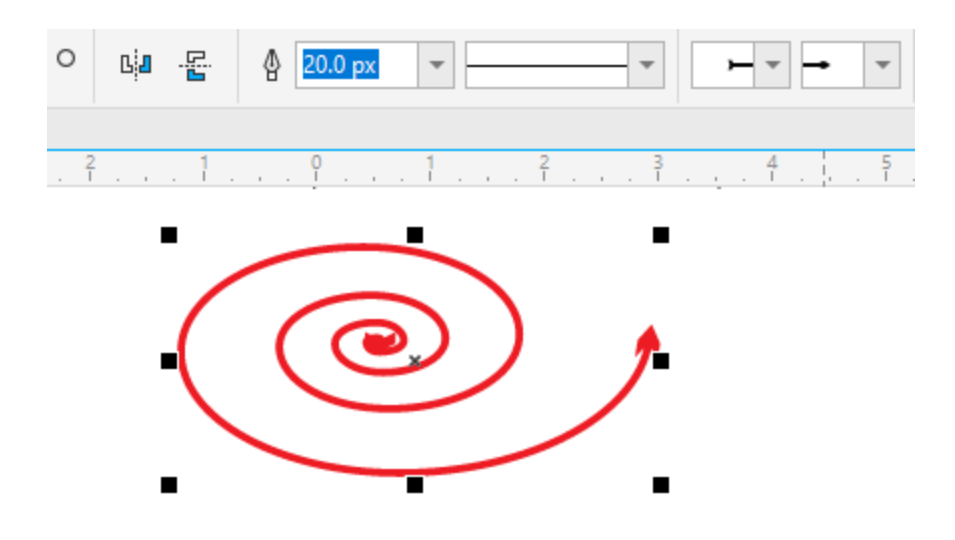

Using the **Shape** tool on a spiral displays curve nodes at each quadrant, which can be adjusted to make the curve appear more organic. As before, you can double-click to add nodes or remove nodes, or marquee-select a group of nodes.

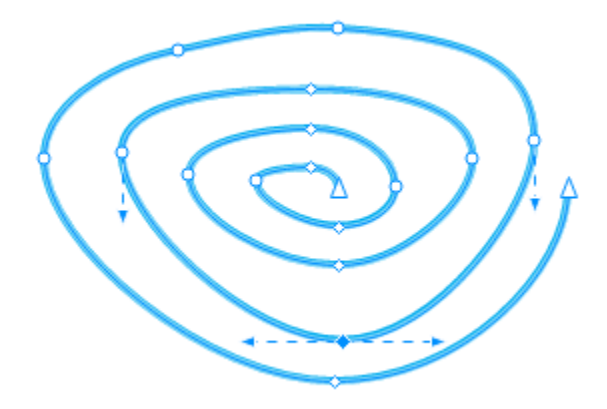

#### The Common Shapes Tool

Finally, we have the **Common Shapes** tool that is used to draw pre-defined closed shapes. This tool is in the same tool group flyout as the **Star** and **Spiral** tools.

The **Common Shapes** picker appears in the drop down on the property bar, and include 5 types: basic shapes, arrows, flowchart shapes, banners, and callouts.

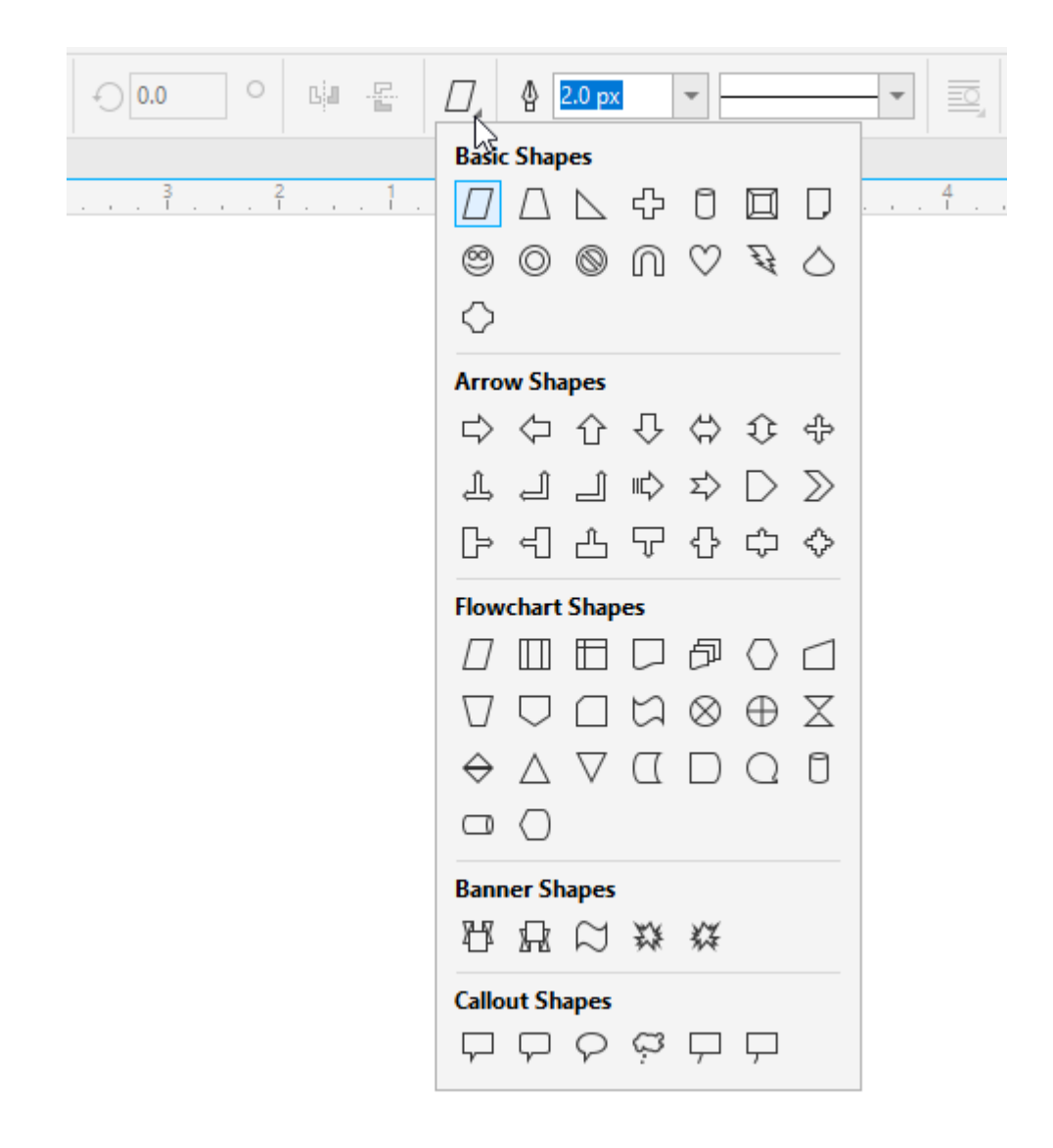

These shapes are created by dragging from corner to corner of their bounding box. Holding the **Shift** key draws from the center, holding the **Ctrl/Cmd** key maintains the shape's original proportions, and holding both the **Shift** key and the **Ctrl/Cmd** key maintains the original proportions while drawing from the center.

As with other shapes, handles can be used to resize, stretch, rotate, or skew, and the X can be used for moving. And as before, you can fill a common shape by clicking a color swatch, right-click a swatch to set the outline color, and adjust line weight and style.

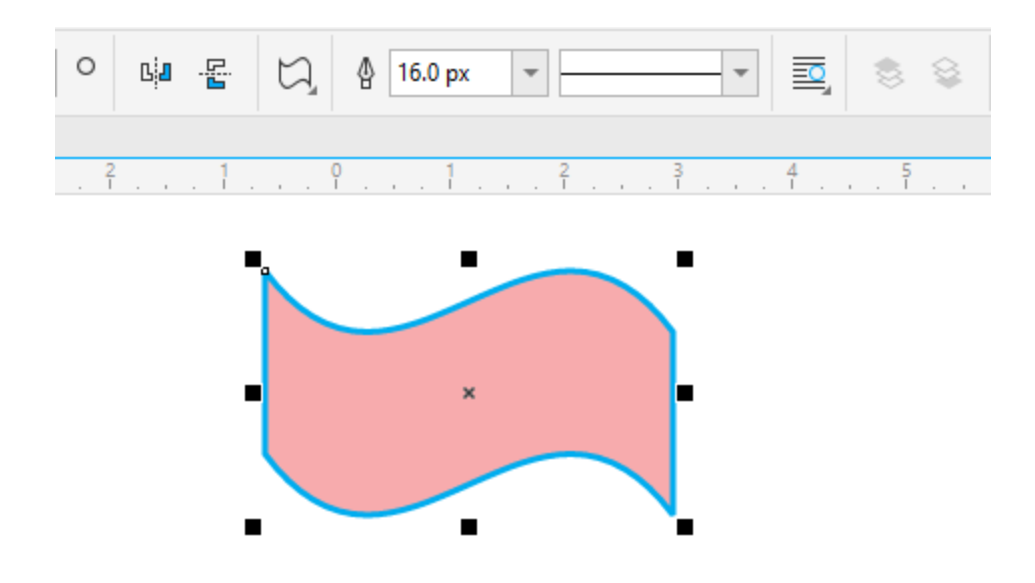

## Modifying Common Shapes

With a few exceptions, most common shapes have one or more glyphs (red square) that can be dragged to adjust the shape.

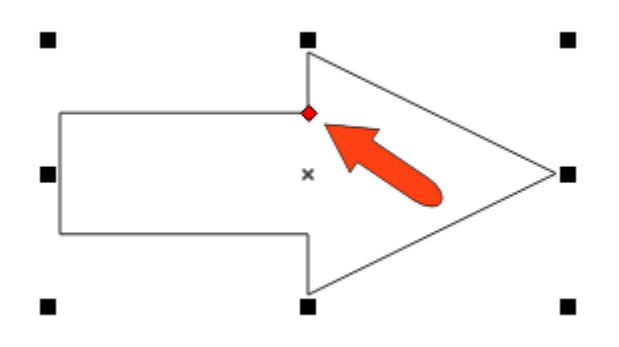

The **Shape** tool generally does not provide nodes for editing common shapes. But you can right-click on a commons shape and select **Convert to curves**, after which there are more nodes for editing.

## Adding Text to Closed Shapes

You can add text to a common shape, or to any closed shape. First, activate the **Text** tool from the **Toolbox** or by pressing **F8**.

The **Text** tool has three types of cursors, which depend on the position of the cursor.

When the cursor is inside a shape, the cursor symbol is an **A**. With this, you can click and type inside the shape to create artistic text, which is not linked to the shape.

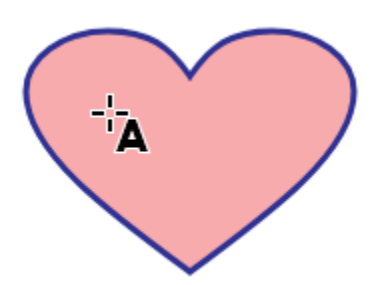

When the cursor is along an edge of a shape, the cursor symbol is a **curve**. With this, you can click and type to create artistic text that follows that edge.

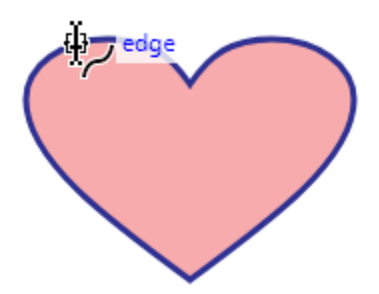

When the cursor is just inside the edge of a shape, the cursor symbol is a dotted grid. With this, you can click and type to create paragraph text that fits the shape.

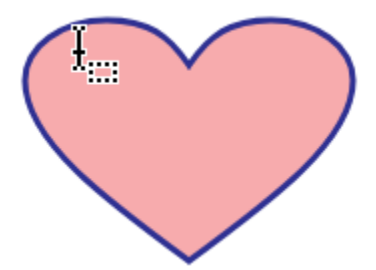

If you select and move the shape, both text along the edge, and paragraph text inside, will move along with it.

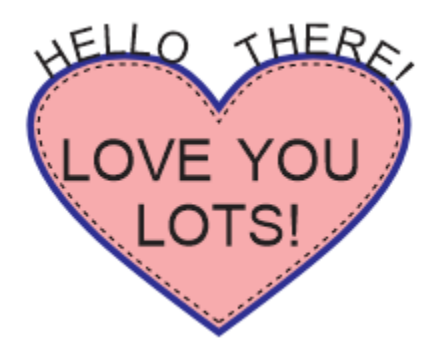